# Das NME-CUE-Modul ist installiert, aber es kann nicht auf Voicemail zugegriffen werden. Ī

# Inhalt

[Einführung](#page-0-0) [Voraussetzungen](#page-0-1) [Anforderungen](#page-0-2) [Verwendete Komponenten](#page-0-3) [Konventionen](#page-1-0) [Überblick über die Software-Aktivierung von Cisco Unity Express](#page-1-1) [Problem](#page-1-2) [Lösung](#page-2-0) [Verwenden von CLI-Befehlen zum Installieren von Lizenzen](#page-2-1) [Problem](#page-5-0) [Zugehörige Informationen](#page-5-1)

# <span id="page-0-0"></span>**Einführung**

In diesem Dokument wird beschrieben, wie Probleme behoben werden, die beim Aktivieren von Voicemail auftreten. Diese betrifft die Aktivierung der Lizenzen, die Cisco Unity Express (CUE) zugeordnet sind.

Hinweis: Wenn Sie einen neuen Router bestellt haben, werden dieses mit dem Cisco IOS® Software-Image und den entsprechenden Lizenzen für die Pakete und Funktionen geliefert, die Sie vorinstalliert angegeben haben. Sie müssen die Cisco IOS-Software vor der Verwendung nicht aktivieren oder registrieren. Der Router speichert die Softwarelizenzdatei im Flash-Speicher.

# <span id="page-0-1"></span>Voraussetzungen

### <span id="page-0-2"></span>Anforderungen

Für dieses Dokument bestehen keine speziellen Anforderungen.

#### <span id="page-0-3"></span>Verwendete Komponenten

Die Informationen in diesem Dokument basieren auf den folgenden Software- und Hardwareversionen:

- Cisco 2921-Router mit Cisco CallManager Express (CME) und Cisco Unity Express
- Cisco IOS Softwareversion 15.1(1)T
- Cisco Unity Express 7.1.4

● Cisco CME 8.0

Die Informationen in diesem Dokument wurden von den Geräten in einer bestimmten Laborumgebung erstellt. Alle in diesem Dokument verwendeten Geräte haben mit einer leeren (Standard-)Konfiguration begonnen. Wenn Ihr Netzwerk in Betrieb ist, stellen Sie sicher, dass Sie die potenziellen Auswirkungen eines Befehls verstehen.

#### <span id="page-1-0"></span>Konventionen

Weitere Informationen zu Dokumentkonventionen finden Sie unter [Cisco Technical Tips](//www.cisco.com/en/US/tech/tk801/tk36/technologies_tech_note09186a0080121ac5.shtml) [Conventions](//www.cisco.com/en/US/tech/tk801/tk36/technologies_tech_note09186a0080121ac5.shtml) (Technische Tipps zu Konventionen von Cisco).

# <span id="page-1-1"></span>Überblick über die Software-Aktivierung von Cisco Unity Express

Ab Cisco Unity Express 7.1 wird eine neue Lizenzart mit dem Namen CSL Licensing unterstützt. Bei CSL-Lizenzen umfasst die Anzahl der Mailboxen sowohl persönliche Mailboxen als auch GTP Director-Module (GDMs). Der Mailbox-Typ wird bei der Konfiguration bestimmt. Außerdem wird der Call-Agent nicht mehr mit Lizenzen angegeben und kann entweder als Teil des Post-Installation-Prozesses oder während des Bootvorgangs konfiguriert werden.

Sie können CSL-Lizenzen für folgende Funktionen erwerben:

- Mailboxen
- Ports
- $\bullet$  IVR
- TimeCardView

Hinweis: Wenn Sie beispielsweise CSL-Lizenzen für 4 IVR-Sitzungen, 10 Ports und 265 Mailboxen erwerben, können Sie 6 Ports für die automatische Anrufvermittlung oder Voicemail und 4 Ports für IVR verwenden.

## <span id="page-1-2"></span>Problem

Sie können ein NME-CUE-Modul auf einem 2921 CUCME-Router installieren. Das CUE-Modul wurde mit v3.x geladen, daher haben Sie eine saubere Installation von Version 7.1.4 durchgeführt.

Sie haben den C2921-CME-SRST/K9(CME-Paket) sowie die NME-CUE-Option bestellt, die 8 Voicemail-/automatische Anrufvermittlung umfassen soll.

Obwohl Sie die erworbenen Lizenzen hinzugefügt haben, war die Voicemail-Funktion nicht aktiviert.

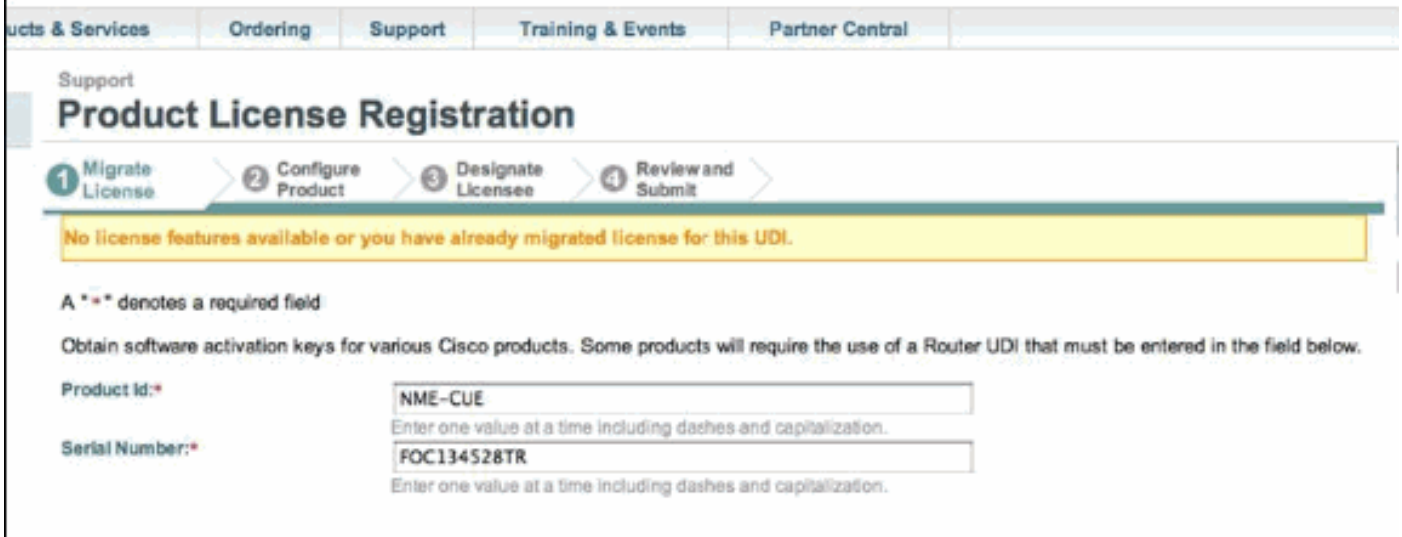

#### <span id="page-2-0"></span>Lösung

Das Problem besteht darin, dass die Port-Lizenzen nicht verfügbar sind. Gehen Sie wie folgt vor, um das Problem zu beheben:

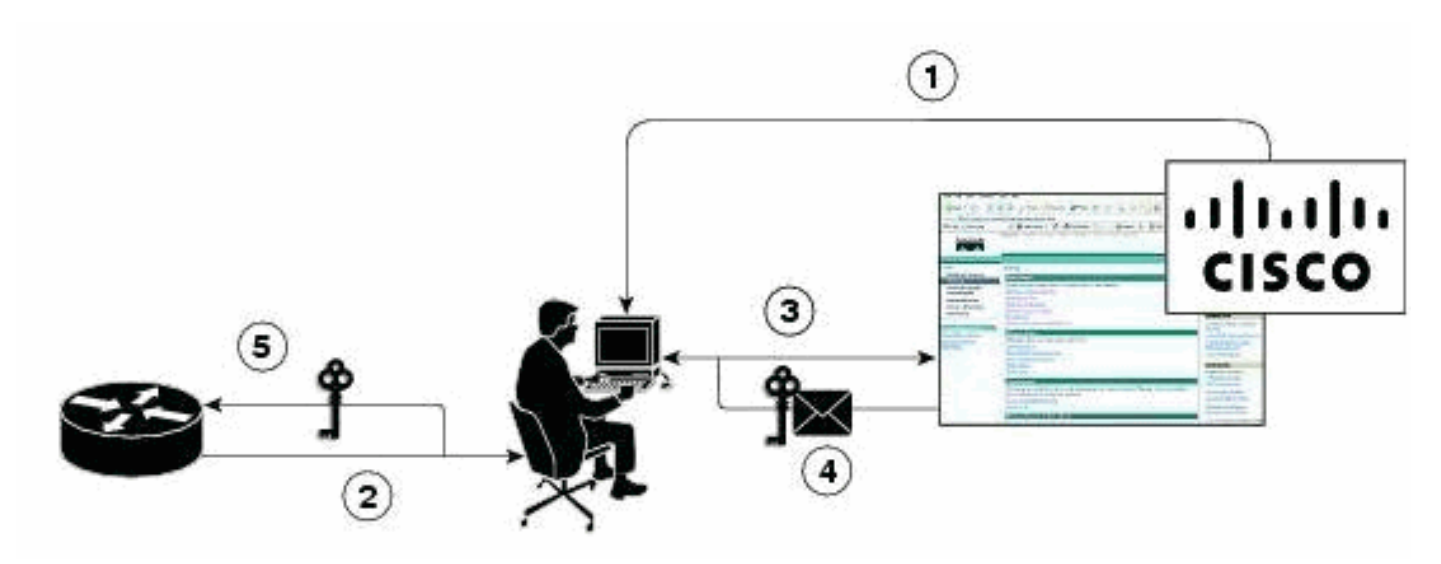

- 1. Sie müssen die erforderlichen Product Authorization Keys (PAKs) erwerben.
- 2. UDI wird vom Gerät abgerufen.
- 3. UDI und PAK werden in das Lizenzierungsportal von Cisco eingegeben.
- 4. Die Lizenzdatei wird dem Kunden per E-Mail zugesandt.
- 5. Sie müssen Lizenzen auf den Geräten installieren.**Hinweis:** Führen Sie das unten beschriebene Verfahren durch, um die Lizenz mithilfe der CLI zu installieren.

#### <span id="page-2-1"></span>Verwenden von CLI-Befehlen zum Installieren von Lizenzen

Gehen Sie wie folgt vor:

1. Geben Sie den Befehl license install ftp://username:password@ip\_address/path/license\_file aus.

**service-module# license install ftp://192.1.1.53/lic/nme-159/nme-159.lic**

Installing...Feature:VMIVR-IVR-SESS...Successful:Supported License Note: Application will evaluate this change upon next reload Installing...Feature:VMIVR-VM-MBX...Successful:Supported License Note: Application will evaluate this change upon next reload Installing...Feature:TCV-USER...Successful:Supported License Note: Application will evaluate this change upon next reload Installing...Feature:VMIVR-PORT...Successful:Supported License Note: Application will evaluate this change upon next reload 4/4 licenses were successfully installed 0/4 licenses were existing licenses 0/4 licenses were failed to install The installation process does not install duplicate licenses. The following message is displayed when duplicate licenses are detected: Installing...Feature:xxx-xxx-xxx...Skipped:Duplicate 2. Geben Sie den Befehl service-module# reload ein. 3. Geben Sie den Befehl service-module# enable ein. 4. Geben Sie den Befehl service-module# show license all aus. License Store: Primary License Storage StoreIndex: 0 Feature: VMIVR-VM-MBX Version: 1.0 License Type: Permanent License State: Active, In Use License Count: 25 /25 License Priority: Medium License Store: Primary License Storage StoreIndex: 1 Feature: VMIVR-PORT Version: 1.0

License Type: Evaluation

License State: Inactive

Evaluation total period: 4 weeks 2 days

Evaluation period left: 4 weeks 2 days

License Count: 6 / 0

#### **License Priority: Low**

License Store: Primary License Storage StoreIndex: 2 Feature: VMIVR-PORT Version: 1.0 License Type: Permanent License State: Inactive License Count: 8 / 0 License Priority: Medium License Store: Evaluation License Storage StoreIndex: 0 Feature: VMIVR-VM-MBX Version: 1.0 License Type: Evaluation License State: Inactive Evaluation total period: 8 weeks 4 days Evaluation period left: 8 weeks 4 days License Count: 600 / 0 License Priority: None License Store: Evaluation License Storage StoreIndex: 1 Feature: VMIVR-PORT Version: 1.0 License Type: Evaluation License State: Active, In Use Evaluation total period: 8 weeks 4 days Evaluation period left: 6 weeks 0 day Expiry date: Fri Apr 2 15:02:12 2010 License Count: 60 /10 License Priority: None License Store: Evaluation License Storage StoreIndex: 2 Feature: VMIVR-IVR-SESS Version: 1.0 License Type: Evaluation License State: Active, Not in Use, EULA not accepted Evaluation total period: 8 weeks 4 days Evaluation period left: 8 weeks 4 days License Count: 60 / 0

License Priority: None

5. Geben Sie den Befehl service-module# show license status application ein.

voicemail enabled: 10 ports, 10 sessions, 25 mailboxes

ivr disabled, no activated ivr session license available

6. Andern Sie ggf. die Lizenzpriorität.

**service-module# license modify priority VMIVR-PORT high**

#### <span id="page-5-0"></span>Problem

Wenn Sie die Mailboxen nicht sehen und den  $*$ -Fehler erhalten: Änderung der Lizenzpriorität fehlgeschlagen: Es wurden keine gültigen Lizenzen gefunden oder die Mailbox-Anzahl hat bei der Ausgabe des Befehls in Schritt 6 Fehlermeldungen zur Anzahl der Lizenzen für die Mailbox erreicht. Aktivieren Sie anschließend die Voicemail-Mailbox-Lizenz, wie in der unten stehenden Lösung erwähnt.

#### Lösung

Führen Sie die folgenden Befehle aus, um Voicemail zu aktivieren:

**[license activate ivr sessions](//www.cisco.com/en/US/docs/voice_ip_comm/unity_exp/rel3_2/Command/l_cmds.html#wp1025703)** *0*

**[license activate voicemail mailboxes](//www.cisco.com/en/US/docs/voice_ip_comm/unity_exp/rel3_2/Command/l_cmds.html#wp1039128)** *25*

**[license activate ports](//www.cisco.com/en/US/docs/voice_ip_comm/unity_exp/rel3_2/Command/l_cmds.html#wp1039060)** *24*

write memory

reload

Wenn das Problem weiterhin besteht, ist dies möglicherweise darauf zurückzuführen, dass die Lizenzdatei vom Lizenzteam bereitgestellt wurde. Möglicherweise handelt es sich dabei nur um die Voicemail-Box-Lizenz und nicht um den Voicemail-Port. Stellen Sie daher sicher, dass diese CUE-Lizenzfunktionen hinzugefügt werden:

- $\bullet$  VMIVR-VM-MBX
- VMIVR-PORT
- VMIVR-IVR-SESS

## <span id="page-5-1"></span>Zugehörige Informationen

- [Software-Aktivierung von Cisco Unity Express für 7.1 und spätere Versionen](//www.cisco.com/en/US/docs/voice_ip_comm/unity_exp/rel7_1/Licensing/Using_CSL.html?referring_site=bodynav)
- <u>[Konfigurationsbeispiel für die grundlegende automatische Anrufverteilung in Cisco CME und](//www.cisco.com/en/US/products/sw/voicesw/ps5520/products_configuration_example09186a0080566c4a.shtml?referring_site=bodynav)</u> [die automatische Anrufvermittlung in Cisco Unity Express](//www.cisco.com/en/US/products/sw/voicesw/ps5520/products_configuration_example09186a0080566c4a.shtml?referring_site=bodynav)
- [Unity Express Voicemail-Speicherbeschränkungen](//www.cisco.com/en/US/products/sw/voicesw/ps5520/products_tech_note09186a008036fd99.shtml?referring_site=bodynav)
- [Unterstützung von Sprachtechnologie](//www.cisco.com/cisco/web/psa/default.html?mode=tech&level0=268436015&referring_site=bodynav)
- [Produkt-Support für Sprach- und Unified Communications](//www.cisco.com/cisco/web/psa/default.html?mode=prod&level0=278875240&referring_site=bodynav)
- [Fehlerbehebung bei Cisco IP-Telefonie](http://www.amazon.com/exec/obidos/tg/detail/-/1587050757/002-2852372-2325602?referring_site=bodynav)
- [Technischer Support und Dokumentation Cisco Systems](//www.cisco.com/cisco/web/support/index.html?referring_site=bodynav)